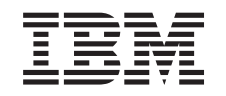

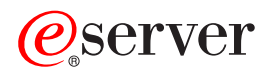

iSeries Troubleshoot logical partitions

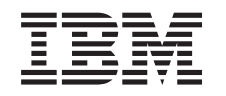

# ERserver

iSeries

Troubleshoot logical partitions

**© Copyright International Business Machines Corporation 1998, 2002. All rights reserved.** US Government Users Restricted Rights – Use, duplication or disclosure restricted by GSA ADP Schedule Contract with IBM Corp.

# **Contents**

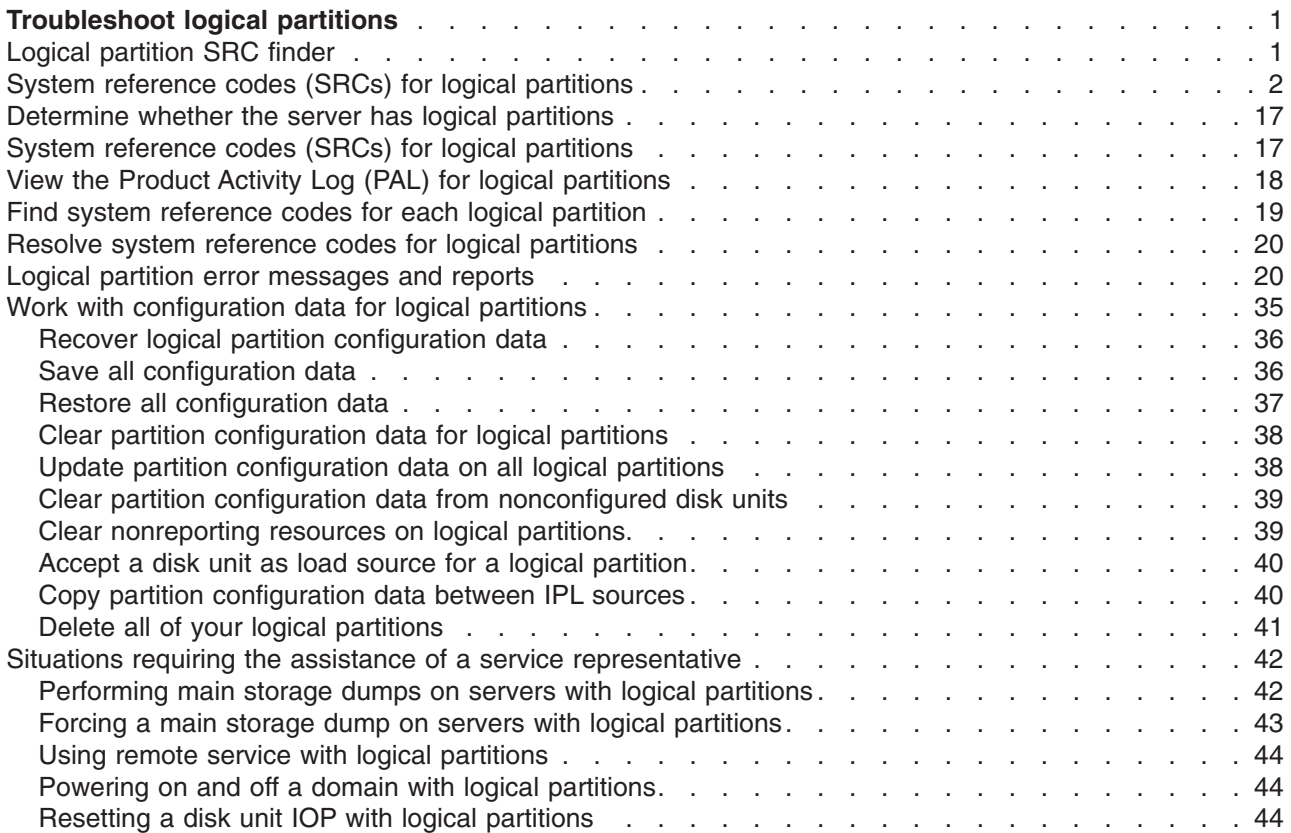

## <span id="page-6-0"></span>**Troubleshoot logical partitions**

If you have problems with a partitioned system, determine if the problem is specific to logical partitions or a general system problem. Refer to Troubleshooting and Service to determine whether or not your problem is a general system problem. If your problem is specific to logical partitions, use this section along with the SRC finder to understand system reference codes (SRCs) and recovery action needed to resolve the error. However, specific recovery actions and tasks might require the assistance of the Technical Support Center.

#### **"Logical partition SRC finder"**

Use the SRC Finder to find a detailed description of system reference codes relating to logical partitions.

#### **["Determine whether the server has logical partitions" on page 17](#page-22-0)**

Use iSeries Navigator to determine whether the server has been configured to run logical partitions.

#### **["System reference codes \(SRCs\) for logical partitions" on page 17](#page-22-0)**

Understand how to determine whether your server has run into any logical partitioning errors.

#### **["View the Product Activity Log \(PAL\) for logical partitions" on page 18](#page-23-0)**

Use Dedicated Service Tools (DST) or System Service Tools (SST) to find system reference codes for logical partitions.

#### **["Find system reference codes for each logical partition" on page 19](#page-24-0)**

Use iSeries Navigator to find the most recent system reference codes for each logical partition on your server.

#### **["Resolve system reference codes for logical partitions" on page 20](#page-25-0)**

Find a list of common system reference codes and a suggested corrective action for logical partitions.

#### **["Logical partition error messages and reports" on page 20](#page-25-0)**

Obtain a list of error messages specific to logical partitions.

#### **["Work with configuration data for logical partitions" on page 35](#page-40-0)**

Use DST and SST to clear, copy and update configuration data, to configure nonconfigured disk units, to clear nonreporting resources, to accept a disk unit as a load source, and to delete logical partitions on the server.

#### **["Situations requiring the assistance of a service representative" on page 42](#page-47-0)**

Report server problems that require technical assistance from the Technical Support Center.

## **Logical partition SRC finder**

**This finder uses Javascript, but Javascript is either not available or enabled in your browser. If you do not have access to a browser that supports Javascript, you can still view the ["System reference](#page-7-0) [codes \(SRCs\) for logical partitions" on page 2.](#page-7-0)**

Use the Logical partition SRC finder to find information about system referece code (SRC) messages related to logical partitions. You can search for an SRC by name, or display a list of logical partition SRCs that are the most common.

> **Search by name** <label for=″searcher″>Search by name for individual SRCs. <label>

#### **Search by list**

<span id="page-7-0"></span>Click the Show all button to display a list of logical partition SRCs that are the most common.

## **System reference codes (SRCs) for logical partitions**

The following list contains the common SRCs that the PAL could report. Suggested corrective actions follow each SRC. If an SRC is not listed, it may not be related to logical partitions. You should consult Troubleshooting and Service documentation or your next level of service.

["System reference codes \(SRCs\) for logical partitions"](#page-22-0) on page 17 explains what SRCs are and how to identify them.

**Note:** In the following table, the xx numbers in the SRC codes equal the partition ID.

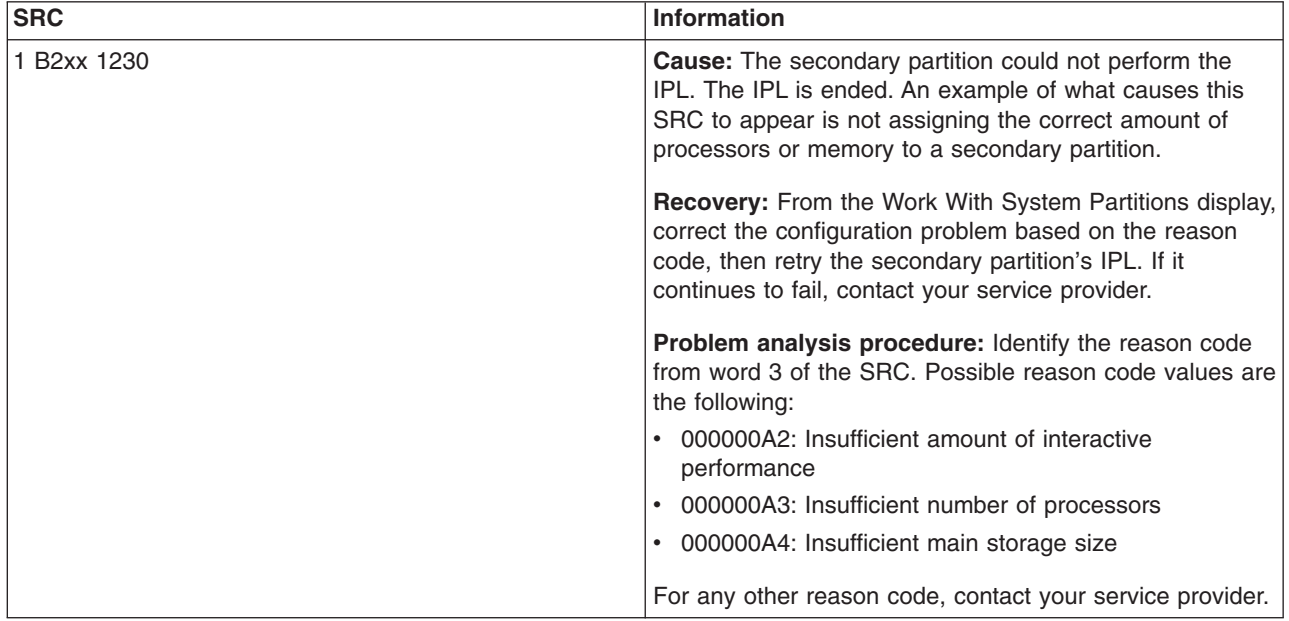

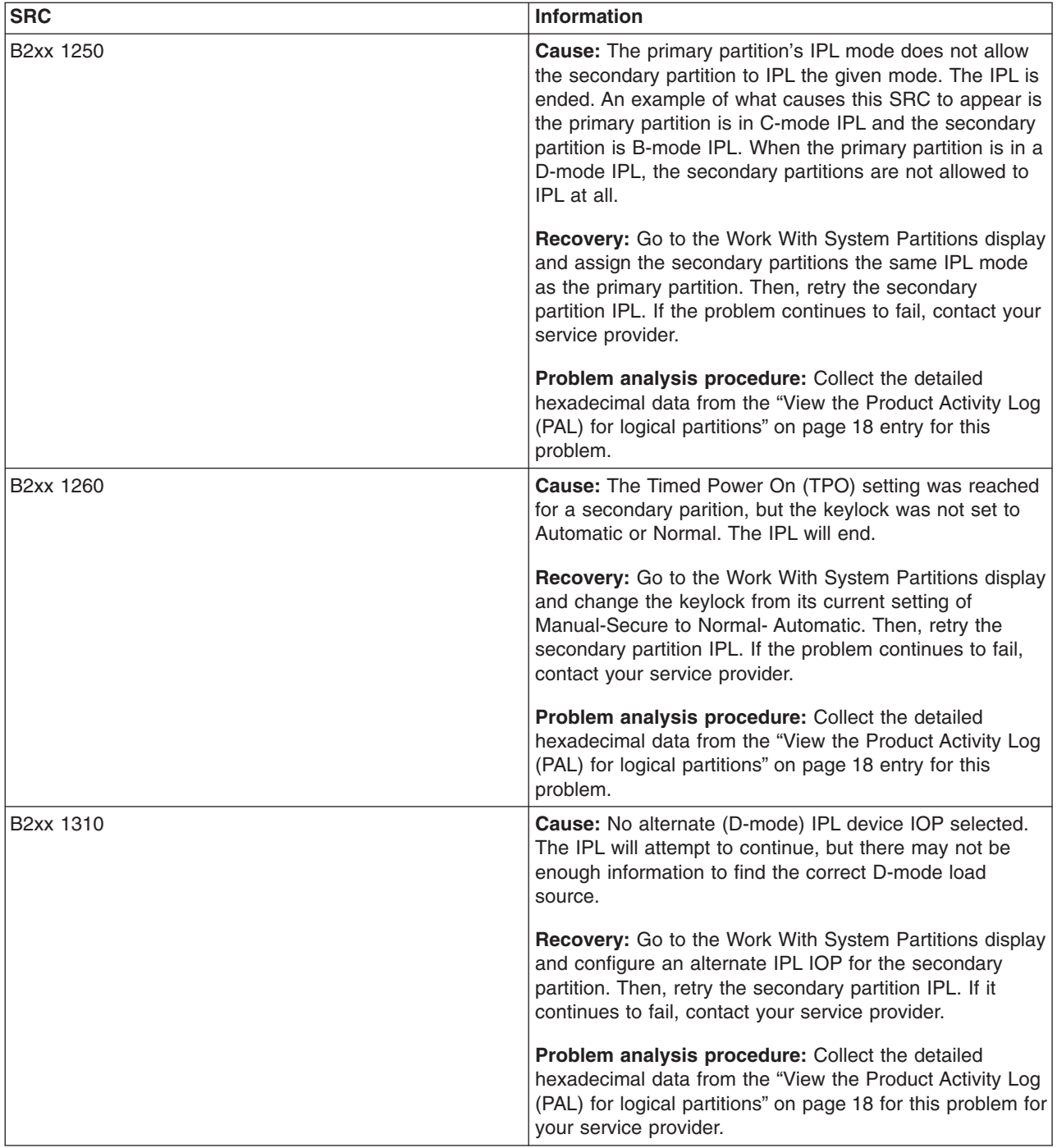

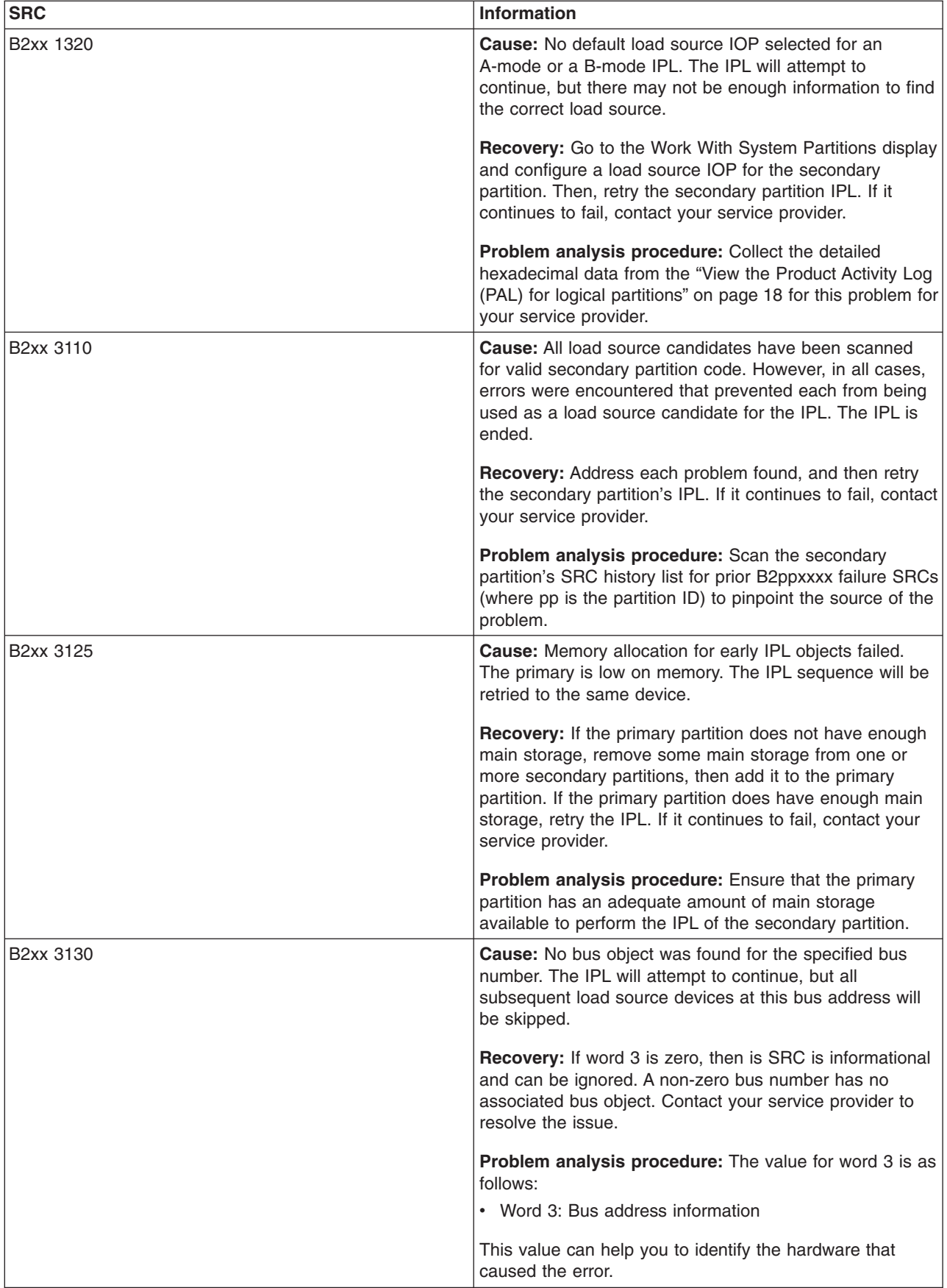

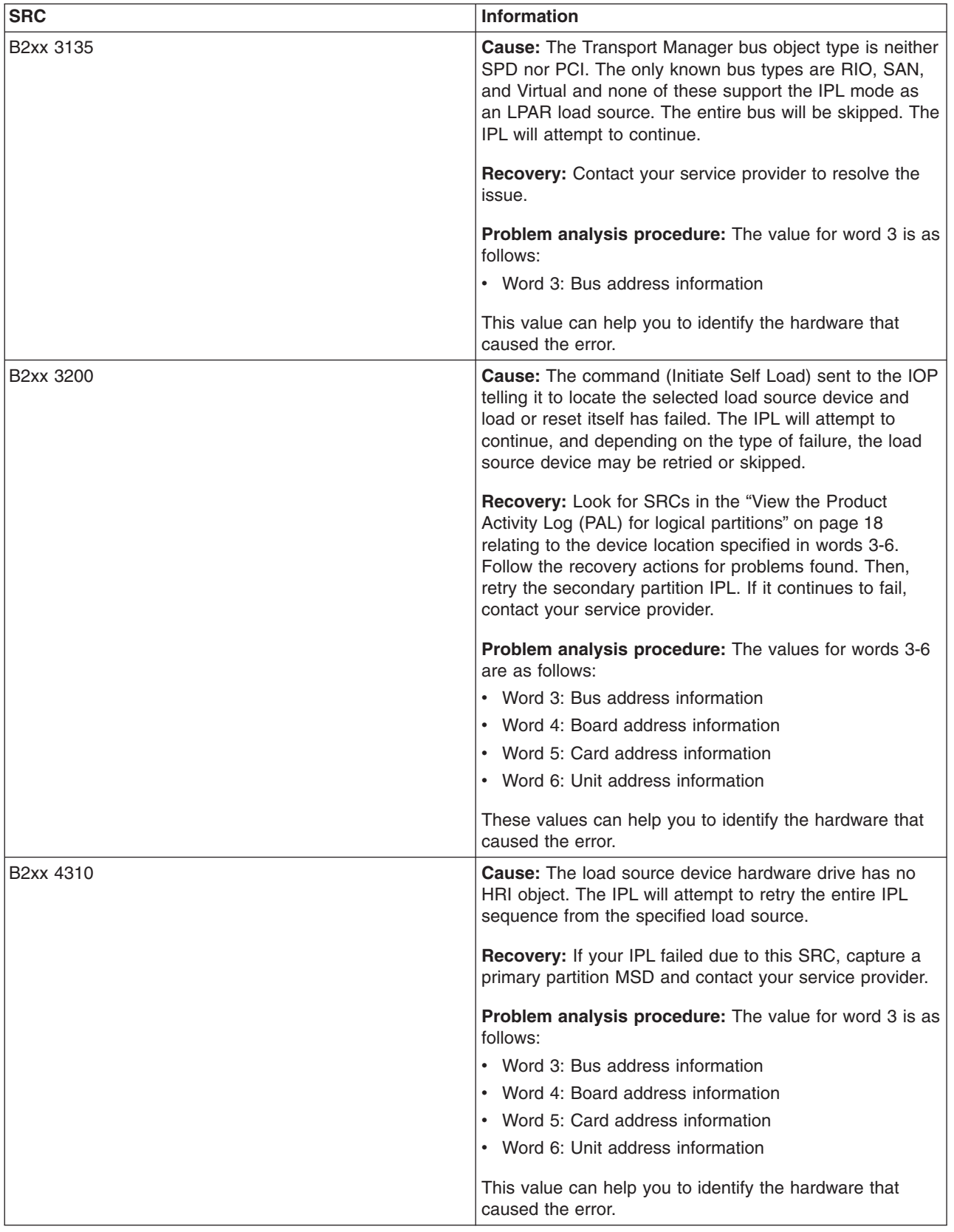

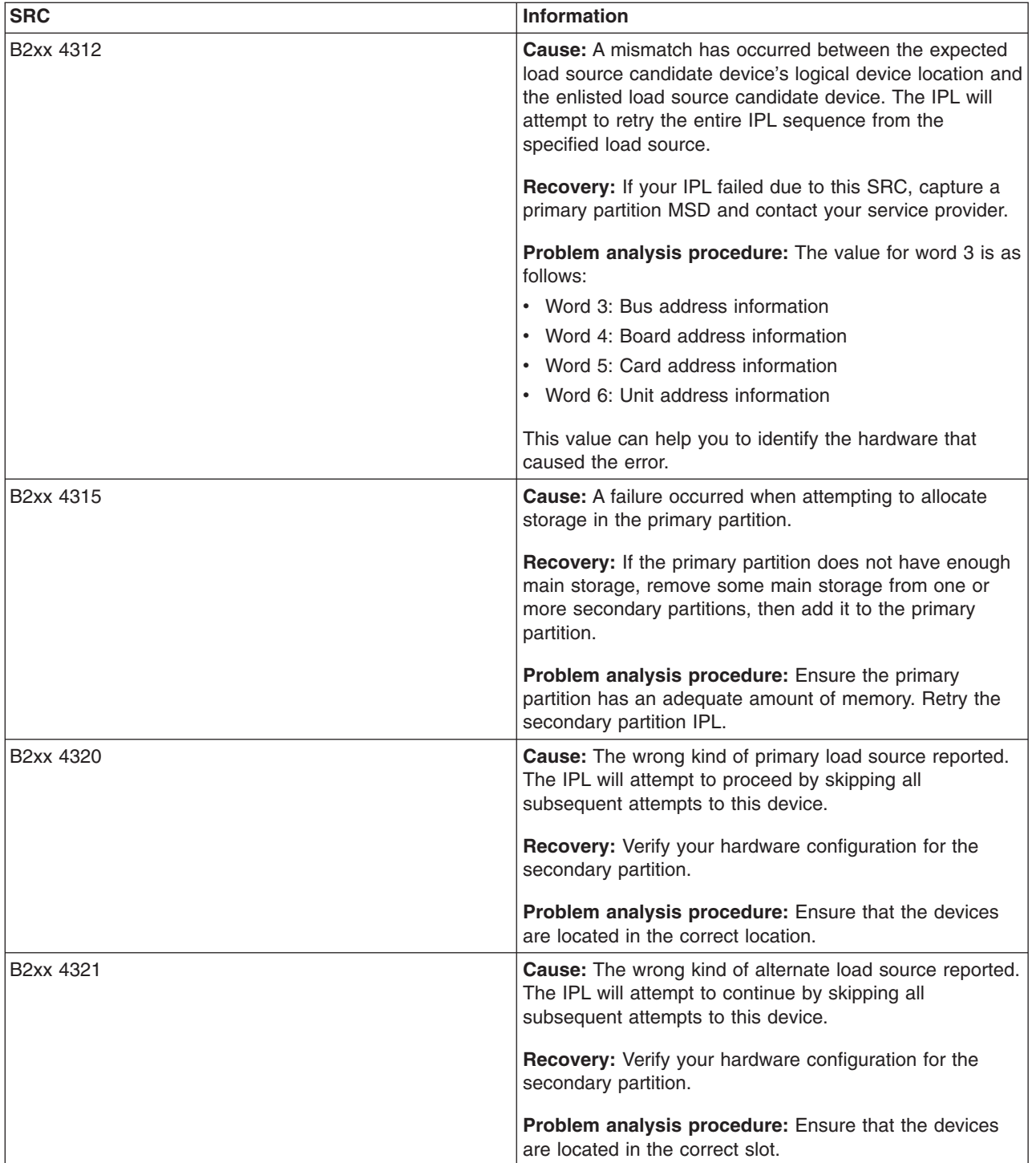

![](_page_12_Picture_170.jpeg)

![](_page_13_Picture_184.jpeg)

![](_page_14_Picture_138.jpeg)

![](_page_15_Picture_174.jpeg)

![](_page_16_Picture_138.jpeg)

![](_page_17_Picture_191.jpeg)

![](_page_18_Picture_140.jpeg)

![](_page_19_Picture_219.jpeg)

![](_page_20_Picture_205.jpeg)

![](_page_21_Picture_186.jpeg)

## <span id="page-22-0"></span>**Determine whether the server has logical partitions**

All systems ship with a primary partition. You can create logical partitions on systems depending on the hardware and release you are currently running.

To determine if your server has logical partitions in V5R1 or later releases, complete the following steps:

- 1. Using iSeries Navigator, select **My Connections**.
- 2. Expand the physical system with which you want to work.
- 3. Select **Configurations and Service** and select Logical partitions.
	- If the system has logical partitions, it lists all of partitions on the server.
	- If the system finds no logical partitions, you can create a partition on the server.

## **System reference codes (SRCs) for logical partitions**

System reference codes (SRCs) can appear on the control panel, the ["View the Product Activity Log \(PAL\)](#page-23-0) [for logical partitions"](#page-23-0) on page 18, the Main Storage Dump Manager display, in iSeries Navigator, or on various displays within DST or SST.

SRCs consist of nine ″words″ that you can view by accessing the control panel function that corresponds to that word. SRCs for secondary partitions are found on the virtual control panel. A word usually consists of 8 hexadecimal characters (0-9 and A-F). The function corresponds to the function on the control panel that would show the specific word of the SRC.

#### **V4R5 and later releases**

The iSeries servers have a control panel that can display up to four words at the same time. In addition, the first word of the SRC can be any ASCII character. The other eight words of the SRC still consist of hexadecimal data.

Function 11 still displays the first word of the SRC. However, the first word can contain 8 to 32 characters.

Since you can display up to 4 words of the SRC at a time, the function you use to see the word is different for V4R5 and later releases. Functions 11 through 13 show all nine words of the SRC. Functions 14 through 19 are not available.

In the PAL and other software displays, the SRC appears much like it does for earlier releases. One difference is that the first word will have up to 32 characters of text. Another difference is that the word will be a number from 1 to 9 instead of 11 to 19. This helps to avoid confusing the word number with the function number used to find it.

![](_page_22_Picture_166.jpeg)

The SRCs for V4R5 and later releases display as follows:

<span id="page-23-0"></span>![](_page_23_Picture_143.jpeg)

### **V4R4**

For V4R4 hardware and software, the word number is the same as the function number to which it corresponds. For example, word 11 of the SRC appears in function 11.

In the PAL and other software displays, the SRC appears as nine rows of hexadecimal data. Each row represents a function, and the word number displays in front of the hexadecimal data.

![](_page_23_Picture_144.jpeg)

The complete list of words and functions for V4R4 and earlier releases are as follows:

## **View the Product Activity Log (PAL) for logical partitions**

The product activity log (PAL) allows you to display or print system, Licensed Internal Code, software components, and I/O device data that has been logged. It also provides data summaries, displays reference code descriptions, allows you to work with removeable media statistics, and allows data to be sorted.

Most SRCs display in the PAL for the logical partition that caused the SRC to appear. However, some SRCs may only appear in the PAL for the primary partition since it has the controlling authority over all other partitions. For example, SRCs resulting from processor or main storage problems appear in the PAL of the primary partition.

You can view the product activity log (PAL) from Dedicated Service Tools (DST) or System Service Tools (SST) in the desired partition:

- From DST, perform the following steps:
	- 1. Select option 7 (Start a service tool).
	- 2. Select option 6 (Product Activity Log).
- From SST, perform the following steps:
	- 1. Select option 1 (Start a service tool).
	- 2. Select option 1 (Product Activity Log).

<span id="page-24-0"></span>**Attention:** Make sure that you choose to display \*ALL entries.

More information about PAL is available in Communications Management.

## **Find system reference codes for each logical partition**

Each logical partition on your system displays its own set of SRCs. Remember each partition is operating as an independent system and generating its own set of SRCs.

To display the reference codes for each logical partition, follow these steps:

- 1. In iSeries Navigator, expand **Management Central**.
- 2. Expand **Systems with Partitions**.
- 3. Select the physical system that has the logical partition with which you want to work.
- 4. Right-click the logical partition and select **Properties**.
- 5. Select the **Reference Code** page to view a list of the 200 most recent system reference codes.
- 6. Click **Help** if you need more information on this field.
- 7. Click **OK**.

To display system reference code history for a logical partition using My Connections, follow these steps:

- 1. In iSeries Navigator, expand **My Connections** or your active environment.
- 2. Select the primary partition of the system.
- 3. Expand **Configuration and Service** and select **Logical Partitions**.
- 4. Right-click the **Logical Partition** and select **Properties**.
- 5. Select the **Reference Code** page to view a list of the 200 most recent system reference codes.
- 6. Click **Help** if you need more information on this field.
- 7. Click **OK**.

To display system reference code history for a logical partition using the service tools window, follow these steps:

- 1. In iSeries Navigator, select **My Connections** or your active environment.
- 2. Select **Open iSeries Navigator service tools window** in the Taskpad window. If the Taskpad window is not displayed, select **View** and select **Taskpad**.
- 3. Enter the **IP address** of the service tool network interface to which you want to connect. Click **OK**.
- 4. You will be prompted for your **Service Tools User ID and user password**.
- 5. Expand the system name select **Logical Partitions**.
- 6. Right-click the logical partition and select **Properties**.
- 7. Select the **Reference Code** page to view a list of the 200 most recent system reference codes.
- 8. Click **Help** if you need more information on this field.
- 9. Click **OK**.

This panel displays a list of the last 200 system reference codes sorted by date and time and from newest to oldest. To find a list of common SRCs and recovery actions related to logical partitions, refer to ["Resolve system reference codes for logical partitions"](#page-25-0) on page 20.

## <span id="page-25-0"></span>**Resolve system reference codes for logical partitions**

You can also use the ["Logical partition SRC finder"](#page-6-0) on page 1 to find answers to logical partition problems that report as SRCs.

If a server with logical partitions experiences a configuration data error, the following indications will occur:

- v When you perform a normal mode IPL, the ["System reference codes \(SRCs\) for logical partitions"](#page-22-0) on [page 17](#page-22-0) 1 A600 5090 and 3 0026 0000 display on the control panel. Restart the server by using a manual mode IPL. Check the ["View the Product Activity Log \(PAL\) for logical partitions"](#page-23-0) on page 18 for specific SRCs.
- When you perform a manual mode IPL, the following messages appear:
- The message Unit has incorrect logical partition configuration appears instead of the sign-on display for dedicated service tools (DST).
- The message Configuration data errors detected see Product Activity Log appears at the bottom of the Work with System Partitions display.

Check the ["View the Product Activity Log \(PAL\) for logical partitions"](#page-23-0) on page 18 for specific system reference codes (SRCs).

## **Logical partition error messages and reports**

If the server experiences logical partition errors, it will notify you in one of the following ways:

- An error message (See 20) appears at the bottom of the display.
- The Logical Partitioning Error Report (See [34\)](#page-39-0) display appears on the system console.

#### **Logical partition error messages at the bottom of the display**

This list contains error messages that are specific to the logical partitions green screen interface. These messages generally appear near the bottom of the display.

For information about error messages that are not related to logical partitions, see Basic system operations .

The following information lists each error message and a reason why the error occurred. Recovery actions, if appropriate, are included.

#### **A console resource must be selected before an alternate console resource**

You need to select the main console resource before you can proceed with selecting the alternate console resource. Main and alternate consoles can be the same resource.

#### **Accept load source disk unit failed**

An internal error has occurred in the logical partition configuration manager during a configuration data recovery action. Contact your service provider.

#### **Accept load source disk unit failed - no data found**

No logical partition configuration data exists. No one has altered the server yet by removing resources from the primary partition and assigning them to new secondary partitions. The server did not perform the requested action.

#### **Accept load source disk unit not performed - data not protected**

The server does not detect a problem with the logical partition configuration data saved on this partition's load source disk unit. There is no reason to perform the accept operation.

#### **Activate remote service failed**

The panel task has experienced a failure. Try the request again. If it continues to fail, contact your service provider.

#### **Add I/O resource failed**

An internal error occurred. The server did not find the IOP you are adding as an available resource. It is not currently allocated to the relevant partition. Contact your service provider.

#### **Adjust configuration values when changing to OS/400.**

This message is informational only.

#### **Alternate console IOP selection failed**

An internal error occurred. The server could not correlate the IOP with the list of resources that are assigned to the partition. Check the Licensed Internal Code logs for a 0C00 C9FF entry.

#### **Alternate console IOP selection successful, no console IOP selected yet**

This is a warning message. You need to select the console IOP for this partition. For more help, contact your service provider.

#### **Alternate IPL IOP selection failed**

An internal error occurred. The server could not correlate the IOP with the list of resources assigned to the partition. Check the Licensed Internal Code logs for a 0C00 C9FF entry.

#### **Alternate IPL IOP selection successful, but optical not supported**

You have successfully selected an alternate IPL IOP for a secondary partition. That kind of resource does not support optical devices. A tape device may be available for use.

#### **Alternate IPL IOP selection successful, but tape not supported**

You have successfully selected an alternate IPL IOP for a secondary partition. That kind of resource does not support tape devices. A CD-ROM device may be available for use.

#### **Bus xxx already allocated**

The partition is already using the bus. If you want to change the ownership type of the bus, select option 5 (Change bus ownership type) from the Work with Partition Configuration display.

#### **Bus xxx not allocated**

You cannot remove or change the bus. Or you cannot add the IOP since the partition does not currently own the bus. No other logical partition currently owns the bus.

#### **Bus xxx not available**

Another partition already owns the bus in shared mode that you attempted to add. You can choose to use the bus instead of own the bus.

#### **Bus xxx ownership type cannot be changed**

The bus is a special type that prevents it from being changed to shared. The virtual OptiConnect bus or the primary bus that contains the service processor falls into this category.

#### **Bus requires allocation**

A partition must own the bus before another partition can use it in shared mode. Add the bus to a partition with the status of own shared before attempting to use it in another partition.

#### **Bus xxx requires an owner**

Before you can select the IOP, you need to assign the bus to a partition.

#### **Cannot change bus xxx ownership while it is in use by another partition**

Cannot change the status of the bus while it is in use by another partition. Remove usage of the bus before proceeding with the current requested action.

#### **Cannot perform requested panel function 22 during system MSD IPL**

This partition is currently going through a main storage dump. You cannot do another one yet.

#### **Cannot perform requested panel function at this time**

The server is performing internal processing (such as an early-stage IPL of a secondary partition) and cannot accept the requested panel function. Try the request again at a later time.

#### **Cannot perform requested panel function, partition must be in manual mode**

This error will occur if you attempt to use option 10 on the Work with Partition Status display on a partition that is not set to manual mode. To perform option 10, first set the partition to manual mode and restart the partition.

#### **Cannot perform requested panel function while system is in secure mode**

This error will occur if you attempt to use panel functions on the Work with Partition Status display on a secondary partition set to secure mode. When a secondary partition is set to secure mode, you can only perform its panel functions from the primary partition Work with Partition Status display from a DST console. When you change a secondary partition mode from secure to another mode, you can use panel functions on that secondary partition.

#### **Cannot use reserved primary partition name**

You tried to use the word "PRIMARY" for the name of a secondary partition. This name is reserved for the primary partition only. Enter a different name.

#### **Change bus ownership type failed**

The information on the server indicates that the partition does not own or use the bus, so the change ownership type has failed. Refresh the list of resources by exiting and entering the screen again. Try the request again if logical partition really owns or uses the bus. If the request fails again, contact your service provider.

#### **Change operating environment failed - partition must be powered off.**

Some logical partition actions require a partition to be powered on or off.

#### **Change operating environment was cancelled.**

A user manually cancelled the change to the operating environment. This message is informational only.

#### **Change operating environment was successful.**

This message is informational only.

#### **Change successful, but SLIC release does not support shared processors.**

This function is not supported for one of the following reasons: The version or release of the operating system does not support this function or the installed guest operating system does not support this function.

#### **Clear configuration data failed**

An internal error has occurred in the logical partition configuration manager during a configuration data recovery action. Contact your service provider.

### **Clear configuration data failed - no data found**

No logical partition configuration data exists. No one has altered the server yet by removing resources from the primary and assigning them to new secondary partitions. The server did not perform the requested action.

#### **Clear non-configured disk unit configuration data failed**

An internal error has occurred in the logical partition configuration manager during a configuration data recovery action. Contact your service provider.

#### **Clear non-configured disk unit configuration data failed - no data found**

No logical partition configuration data exists. No one has altered the server yet by removing resources from the primary and assigning them to new secondary partitions, or the disk unit does not contain any configuration data. The server did not perform the requested action.

#### **Clear non-reporting logical partitioning resources failed**

An internal error has occurred in the logical partition configuration manager during a configuration data recovery action. Contact your service provider.

#### **Clear non-reporting resources failed - no data found**

No logical partition configuration data exists. No one has altered the server yet by removing resources from the primary partition and assigning them to new secondary partitions. The server did not perform the requested action.

#### **Clear non-reporting resources not performed - data protected**

The server detected logical partition configuration data problems, so the copy operation cannot

proceed. You must perform some other recovery action first. See Backup and Recovery find out what recovery action to perform.

#### **Clear reference code history failed**

Try the task again. If it continues to fail, contact your service provider.

#### **Configuration change successful, but partition will not be functional**

The server will allow changes made to the logical partition. However, the logical partition might not restart successfully since it does not meet minimum requirements for processors, main storage, or interactive performance. Add the required resources before restarting the partition.

#### **Configuration data changed during request, try again.**

The configuration of the partitions has changed while you were making your request. Wait five minutes and retry the operation. The partition may be restarting or may be finishing its restart process.

#### **Configuration data errors detected - see Product Activity Log**

The logical partition configuration data is protected and cannot be changed until you take corrective action. See the ["View the Product Activity Log \(PAL\) for logical partitions"](#page-23-0) on page 18 for information. Typically, you must use an option on the Recover Configuration Data display to correct the problem.

#### **Configuration data found that is newer**

The server found logical partition configuration data on other disk units. The data is newer than the data on this partition's load source disk unit. No other action required.

#### **Configuration data found that is older**

The server found logical partition configuration data on other disk units. The data is older than the data on this partition's load source disk unit. No other action required.

#### **Configuration data found that originated from another partition**

The server found logical partition configuration data on other disk units. The server has determined that the configuration data originated on another partition. Clear the configuration data for the disk units which are not configured before using them.

#### **Configuration data found that originated from another system**

The server found logical partition configuration data on other disk units. The server has determined that the configuration data originated on another server. Clear the configuration data for the disk units that are not configured before using them.

#### **Console IOP selection failed**

An internal error occurred. The server could not correlate the I/O processor (IOP) with the list of resources assigned to the partition. Check the Licensed Internal Code logs for a 0C00 C9FF entry.

#### **Control panel read failed**

Try the task again. If it continues to fail, contact your service provider.

#### **Control panel task failed**

The virtual service processor task has failed. The use of control panel functions for secondary partitions may not work from the primary partition. Contact your service provider.

#### **Control panel update failed**

An internal error occurred that caused the panel request to fail. Try again and if the condition persists contact your service provider. There may be a 0C00 C9FF Licensed Internal Code log.

#### **Copy configuration data to other side failed**

An internal error has occurred in the logical partition configuration manager during a configuration data recovery action. Contact your service provider.

#### **Copy configuration data to other side failed - data not valid**

This copy of the logical partition configuration data is corrupt or wrong. Try restarting the partition using the other IPL source. If successful, use this function to copy that configuration data to this IPL source. If you cannot fix the problem, contact your service provider.

#### **Copy configuration data to other side failed - no data found**

No logical partition configuration data exists. No one has altered the server yet by removing resources from the primary partition and assigning them to new secondary partitions. The server did not perform the requested action.

#### **Copy configuration data to other side not performed - data protected**

The server has detected logical partition configuration data problems, so the copy operation cannot proceed. Some other recovery action must be performed first.

#### **Could not start a service tool**

A service function could not be started from the Use Dedicated Service Tools menu. If you are attempting to work with server partitions, this error indicates that another user in the same logical partition is currently working with server partitions using SST.

#### **CPM or MSD IPL retry failed**

The panel task has experienced a failure. Try the request again. If it continues to fail, contact your service provider.

#### **Data may be incomplete until all partitions are IPLed**

The service function has checked if secondary partitions that are represented on the screen where this message appears are all powered on and able to report resources such as I/O adapters and devices. The logical partition configuration manager does not track these types of resources in general. You may only see buses and I/O processors until the partitions are activated.

#### **Data may be incomplete until partition is IPLed**

The logical partition is in a state (powered off, for example) where the logical partition configuration manager cannot know for sure what resources are attached to the bus or buses owned or used by the partition. It is possible some resources have physically moved since the last time the partition restarted successfully. This message is informational. It indicates that the server will not display I/O adapters and devices until you restart the logical partition. Bus resources may have been moved since that last restart.

#### **Data recovery will not be allowed, return code: xxxxxxxx**

This message appears when the server experiences an error during a configuration data recovery process. Contact your service provider.

#### **Deactivate remote service failed**

The panel task has experienced a failure. Try the request again. If it continues to fail, contact your service provider.

#### **Default electronic customer support IOP selection failed**

An internal error occurred. The server could not correlate the IOP with the list of resources assigned to the partition. Check the Licensed Internal Code logs for a 0C00 C9FF entry.

#### **Delete failed - one or more partitions currently use the shared pool.**

This action is not allowed because there are active secondary partitions using the shared processor pool.

#### **Detailed report does not exist for the problem**

This problem does not have any detailed information about it. No other action is required.

#### **Disk unit IOP reset/reload failed**

The panel task has experienced a failure. Try the request again. If it continues to fail, contact your service provider.

#### **Display processor status failed, no processors are owned by partition**

The selected partition does not have any processors. The requested option cannot be performed.

#### **DST console session required to use panel function while in secure mode**

This error occurs in SST when you select a function that must be performed in DST. Use the DST display to perform this function.

#### **Dump MFIOP failed.**

The request to dump the MFIOP failed. Check the ["View the Product Activity Log \(PAL\) for logical](#page-23-0) partitions" [on page 18](#page-23-0) for errors associated with the MFIOP resource and report the errors to your service provider.

#### **Dump MFIOP was successful.**

You have successfully dumped the MFIOP.

#### **Electronic customer support IOP selection successful, async not supported**

You have successfully selected a default electronic customer support IOP for a secondary partition. Beware that the asynchronous communications protocol is not supported by that kind of resource.

#### **Electronic customer support IOP selection successful, SDLC not supported**

You have successfully selected a default electronic customer support IOP for a secondary partition. Beware that the SDLC communications protocol is not supported by that kind of resource.

#### **Enter value for shared processor pool units.**

Set the value for the shared processor pool units.

#### **Force DST failed**

The panel task has experienced a failure. Try the request again. If it continues to fail, contact your service provider.

#### **Function not allowed during system MSD IPL.**

This partition is currently going through a main storage dump. You cannot perform the requested functions at this time.

#### **Function not available due to version/release level of primary partition**

The function you tried to perform in the secondary partition is not possible because the primary partition has an earlier version of the operating system. The primary partition must be at the same level or a higher level for you to be able to use this function.

#### **Function not supported in SST, use DST console**

The function you tried to perform is only allowed from DST because of the greater security for DST. Start DST and try the function again.

#### **Highest number allowed for partition identifier: xx**

This error occurs when you try to give the partition an identifier that is greater than what the server allows. Enter a number that is less than or equal to the highest allowed number.

#### **Incorrect key pressed**

An invalid key was pressed. Press a valid function key for this display.

#### **Incorrect resource type selected**

You made a request that is not supported by the type of resource you selected. Depending on the display where the error message appears, you may need to select a bus, an IOP, or both.

#### **Interactive feature decreased to xxx % based on number of processors**

This is an informational message that the system has adjusted the value. Verify the value and press Enter to accept it. No other action is required.

#### **Interactive feature increased to xxx % based on number of processors**

This is an informational message that the system has adjusted the value. Verify the value and press Enter to accept it. No other action is required.

#### **Interactive feature percentage entered is not valid**

You entered a value that was greater than 100 % or that was not an integer. Enter a value between 1% and 100% for the partition.

#### **Interactive feature percentage not within minimum and maximum range**

You tried to change the value for interactive performance in this partition. However, the value you entered is not between the minimum and maximum values. Either enter a number that is between the minimum and maximum values, or change the minimum and maximum values.

#### **IOP cannot be added or removed due to IOP type**

The server cannot add or remove the I/O processor because it is:

- Attached to the virtual bus used for OptiConnect.
- Attached to a bus that is used in a clustered environment.
- The IOP that is used for the primary partition load source or console.

#### **IOP option must match bus option specified**

Due to the nature of the request, a bus and an attached IOP cannot have conflicting options taken against them.

#### **IOP selected lacks capabilities to support requested function**

When resource capability is being filtered on a tagged resource selection screen this message will appear if the server determines that the resource cannot support the requested capability selection. Tagged resources are ones that have special meaning for secondary partitions, such as the load source IOP or console IOP. Press F9 on the selection displays to turn filtering off. This will allow the selection if you still want to use the resource.

#### **I/O resources differ from system, adjust configuration after recovery**

This is a warning message. Some resources in the server are not originally part of the configuration. Perform recovery actions for the partition configuration data.

#### **Insufficient available shared processor units.**

You have tried to set the number of shared processor units to a number greater than is available in the shared processor pool. Possible solutions are to add more processors to the shared processing pool or to reduce the number of shared processor units to be less than or equal to the number of available shared processors units.

#### **IPL restart failed**

The panel task has experienced a failure. Try the request again. If it continues to fail, contact your service provider.

#### **Load source and console IOPs will be required to continue with create**

There are no available IOPs to add to this partition. Go back and remove the required IOPs from another partition that does not need them, then continue with creating this partition.

#### **Load source IOP selection failed**

An internal error occurred. The server could not correlate the IOP with the list of resources assigned to the partition. Check the Licensed Internal Code logs for a 0C00 C9FF entry.

#### **Logical partitioning configuration data error detected**

Logical partition configuration manager checksum failed. You cannot trust the configuration data to be valid. Contact your service provider.

#### **Logical partitioning configuration data is not valid**

Logical partition configuration management did not detect logical partition data on the current IPL source of the load source disk unit (source A or source B). Contact your service provider.

#### **Logical partitioning configuration data not found**

No logical partition configuration data exists. No one has altered the server yet by removing resources from the primary partition and assigning them to new secondary partitions. The server did not perform the requested action.

#### **Make a valid selection**

You entered input that is not valid for this selection. Enter valid input for this selection.

#### **Maximum interactive performance set to xxx % based on maximum processors**

The server has 100% interactive performance available to split between partitions. However, the allowable ranges for each partition depend on how the server processors are split. For example, if one partition has only 10% of the server's processors, then it would not be possible for that partition to use 99% of the interactive performance available to the server. These error messages will appear when the interactive performance settings are outside of a practical range, and the server has made the adjustment for you.

#### **Maximum processor pool units above what maximum processors can support.**

You have tried to set the amount of processing units to a number greater than the maximum processors can support. A possible solution is to reduce the maximum amount of processing units requested.

#### **Maximum processor units set to xxx based on maximum processors.**

The maximum processor units were adjusted based on the maximum processors specified. The adjusted value is different than what was specified to satisfy the maximum processor units supported per processor.

#### **Maximum value entered is not valid**

The value you entered is incorrect. Either it is greater than what this server allows, or it is not an integer. Enter a different value.

#### **Minimum interactive feature set to xxx % based on minimum processors**

The server has 100% interactive performance available to split between partitions. However, the allowable ranges for each partition depend on how the server processors are split. For example, if one partition has 90% of the server's processors, then it would not be possible for that partition to use 1% of the interactive performance available to the server. These error messages will appear when the interactive performance settings are outside of a practical range, and the server has made the adjustment for you.

#### **Minimum processor pool units below what minimum processors can support.**

You have tried to set the amount of processing units to a number less than the minimum processors can support. A possible solutions is to increase the amount of processing units requested.

#### **Minimum processor units set to xxx based on minimum processors.**

The minimum processor units were adjusted based on the minimum processors specified. The adjusted value is different than what was specified to satisfy the minimum processor units supported per processor.

#### **Minimum value cannot be greater than the maximum value**

The value you specified for the minimum is greater than the value for the maximum. Either make the maximum value greater or enter a value for the minimum that is less than the current maximum.

#### **Minimum value entered is not valid**

The value you entered is incorrect. Either it is less than what this server allows, or it is not an integer. Enter a different value.

#### **Multiple interactive feature values adjusted based on processor values**

This is an informational message that the system has adjusted the values. Verify the values and press Enter to accept them. No other action is required.

#### **New interactive performance percentage entered is greater than available**

Not enough interactive performance is available to allow you to add the amount that you requested. Either add less interactive performance or free the interactive performance from another partition.

#### **New number of processors entered is greater than available**

Not enough processors are available to allow you to add the amount that you requested. Either add fewer processors or free processors from another partition.

#### **New partition name entered is not valid**

The partition name must conform to the following rules: Characters can be any letter (A-Z) and any number (0 - 9). Name cannot be all blanks. Name cannot be PRIMARY. Name cannot be the same as an existing secondary partition.

#### **New partition name entered is not valid - name already exists**

The name you entered for this partition is already being used by another partition on the server. Enter a different name for this partition.

#### **New size of main storage entered is greater than available**

Not enough main storage is available to allow you to add the amount that you requested. Either add less main storage or free the main storage needed from another partition.

#### **No alternate IPL device is currently attached to IOP selected**

This is a warning message. The server cannot identify any alternate IPL devices attached to this IOP. If no devices are attached, make sure you attach one before trying to use the IOP in a partition.

#### **No change made, the new name is the same as the existing name**

This is an informational message. You choose to change the name of the partition. However, the name you selected is the same as it was previously. No other action is required.

#### **No console device is currently attached to IOP selected**

This is a warning message. The server cannot identify any console devices attached to this IOP. If no devices are attached, make sure that you attach one before trying to use the IOP in a partition.

#### **No electronic customer support resource is attached to IOP selected**

This is a warning message. The server cannot identify any electronic customer support devices attached to this IOP. If no devices are attached, make sure that you attach one before trying to use the IOP in a partition.

#### **No guest partitions defined.**

This is informational only.

#### **No load source capable disk unit is currently attached to IOP selected**

This is a warning message. The server cannot identify any load source disk units attached to this IOP. If no devices are attached, make sure that you attach one before trying to use the IOP in a partition.

#### **No non-configured disk units found that have configuration data**

This message appears on the Select Non-Configured Disk Unit for Configuration Data Clear display. The disk units you selected do not contain any partition configuration data.

#### **No service printer specified. Print request failed**

This message appears in DST or SST when you do not select a printer and exit the prompt. If you meant to select a printer, try the request again.

#### **Not able to start Work with system partitions**

This message appears in SST and indicates that another user on the server is currently working with logical partitions in either DST or SST.

#### **Not enough interactive performance percentage available**

You requested to add more interactive performance than is available. Either add less interactive performance or remove what you need from other partitions.

#### **Not enough main storage available**

You requested to add more main storage than is available. Either add less main storage or remove what you need from other partitions.

#### **Not enough processors available**

You requested to add more processors than are available. Either add fewer processors or remove what you need from other partitions.

#### **Not enough processors available.**

There are not enough available processors to complete your request. Reduce the number of processors being requested.

#### **Not enough shared pool processor units available.**

You tried to set the amount of shared processor units to a number greater than is available. Possible solutions are to add more processors to the shared pool or to reduce the amount of processor units requested to be less than or equal to the amount of processors units that are available.

#### **Number entered is too small - less than required by using partitions.**

The shared processor pool requires more processors than the number you entered. Enter a greater number of processors to complete the request. The shared processor pool must have enough processors to support the greatest number of processors of all the partitions using the shared processor pool.

#### **Number of processors allocated to pool changed successfully.**

This message is informational only.

#### **Number of processors entered is greater than available.**

You tried to move more procesors than are available. Reduce the number of processors to move.

#### **Number of processors not within minimum and maximum range**

You tried to change the value for processors in this partition. However, the value you entered is not between the minimum and maximum values. Either enter a number that is between the minimum and maximum values, or change the minimum and maximum values.

#### **Number of processors entered is not valid**

The value you entered is incorrect. Either it is less than or greater than what is allowed for this server or it is not an integer. Enter a different value.

#### **Number of shared processor units not within minimum and maximum range.**

The number of processing units must be greater than or equal to the minimum and less than or equal to the maximum shared processor units.

#### **Only one partition may be selected**

You tried to perform an action on more than one partition. This display can only handle one request at a time. Repeat the action separately for each partition.

#### **Only one resource may be selected**

You tried to perform an action on more than one resource. This display can only handle one request at a time. Repeat the action separately for each resource.

#### **Only one resource of a specific type may be selected**

You tried to perform an action on more than one type of resource. This display can only handle one request at a time for each type of resource. Repeat the action separately for each type of resource.

#### **Option is allowed only from primary partition**

You can perform options 13 and 14 to change the System IPL Action from the primary partition. The server does not allow the displaying or changing of that value in secondary partitions. Or the secondary partition is in secure mode. You must therefore go to the primary DST console to change the mode to a value other than secure mode.

#### **Option not allowed during system MSD IPL**

When the server is performing a main storage dump (MSD), you cannot perform many of the logical partition configuration options that alter the logical partition configuration data. For example, you cannot perform recovery actions or create a new secondary partition.

#### **Option not allowed for new partition until next system IPL**

This partition was recently created. You cannot perform any actions from it until after you restart the server. Once you restart the server, you can attempt this option.

#### **Option not allowed for primary partition**

Some options do not make sense when issued against the primary partition. For example you cannot change the primary partition's name, delete the primary partition, or select a tagged secondary resource like a load source IOP or a console IOP.

#### **Option not allowed for resource chosen**

The option you entered is not valid on this display. See the display for a list of allowed options.

#### **Option not allowed while partition is in secure mode, use primary DST**

This error will occur if you attempt to use panel functions on the Work with Partition Status display on a partition set to secure mode. When a partition is set to secure mode, you can only perform its panel functions from the primary partition Work with Partition Status display from a DST console. When you change a partition mode from secure to another mode, you can use panel functions on that secondary partition.

#### **Option is only allowed for the primary partition.**

Some actions are not allowed for a secondary partitions. For example, configuration changes cannot be made from a secondary partition.

#### **Panel function failed - keylock is not in control panel**

The key for the server is not in the control panel. Insert the key and try the request again.

#### **Partition already powered off**

You selected to power off this partition. However, the partition is already off.

#### **Partition already powered on**

You selected to power on this partition. However, the partition is already on.

#### **Partition create failed - maximum number of partitions already exist**

The server already has the maximum allowed number of logical partitions allowed for the release. You cannot create another one.

#### **Partition create failed - not enough system resources available**

You cannot create another partition. The maximum number of partitions that this server supports have already been created.

#### **Partition delete failed - partition must be powered off**

You cannot delete a partition while it is still powered on. Power of the partition, then perform the delete operation for that partition.

#### **Partition identifier entered is already in use by another partition**

This error occurs when you try to give the partition an identifier that is already used by another partition on the server. Enter a different identifier.

#### **Partition identifier entered is not valid**

You entered an identifier that was not between 1 and 24 or that was not an integer. Enter a value that is between 1 and 24.

#### **Partition install may be needed after recovery due to version/release level**

This is a warning message. The system found what appears to be an unsupported software version in one of the secondary partitions. The identified release cannot support the current server hardware. If the secondary partition does have an unsupported release, install a supported OS/400 version after you finish recovering the primary partition.

#### **Partition xxx create successful, but partition will not be functional.**

The server allowed the changes to the logical partition. However, the logical partition might not restart successfully since it does not meet one or more of the minimum requirements for processors, memory, or interactive performance. Add the required resources before restarting the partition.

#### **Power off domain failed**

The panel task has experienced a failure. Try the request again. If it continues to fail, contact your service provider.

#### **Power on domain failed**

The panel task has experienced a failure. Try the request again. If it continues to fail, contact your service provider.

#### **Primary partition configuration data recovery failed**

An internal error has occurred in the logical partition configuration manager during a configuration data recovery action. Contact your service provider.

#### **Primary partition configuration data recovery failed - no data found**

No logical partition configuration data exists. No one has altered server yet by removing resources from the primary partition and assigning them to new secondary partitions. The server did not perform the requested action.

#### **Primary partition configuration data recovery failed - no new data found**

No further action is necessary. The server did not find any logical partition configuration data on other disk units that is different than what is currently saved on this logical partition's load source disk unit.

#### **Print request failed with unknown error**

An unknown error has occurred. Contact your service provider.

#### **Print request not submitted, no entries listed to print**

You tried to send a print request without selecting anything to print, or, this display does not allow printing. Try to print from a display that allows you to select entries.

#### **Print request submitted to service printer with one or more errors**

This is an informational error. Although the print request had some errors, the print request was successful. You may want to contact your service provider to determine the nature of the problem.

#### **Problem resolution failed**

A problem selected to be accepted is not currently in the list of known problems for the logical partition, or another internal error occurred. Contact your service representative.

#### **Problem resolution failed, unable to clear attention errors**

A problem selected to be accepted is not currently in the list of known problems for the logical partition, or another internal error occurred. Contact your service representative.

#### **Problem resolution failed, unable to clear informational errors**

A problem selected to be accepted is not currently in the list of known problems for the logical partition, or another internal error occurred. Contact your service representative.

#### **Problem resolution failed, unable to clear severe errors**

A problem selected to be accepted is not currently in the list of known problems for the partition, or another internal error occurred. Contact your service representative.

#### **Remove I/O resource failed**

An internal error occurred. The server did not find that the IOP is currently owned by the relevant partition and is not already an available resource. Contact your service provider.

#### **Reorder SPCN addressing was successful.**

This message is informational only.

#### **Requested panel function not currently enabled**

The server has not enabled the panel function at this time. Wait and try the request again. For instance, if panel function 21 is attempted against a partition that is restarting and not quite to dedicated service tools (DST) yet, then 21 will not be enabled until DST is reached.

#### **Request failed, bus xxx not in use**

The partition does not currently use the bus, so it cannot own it.

#### **Request failed, bus xxx not shared**

The bus is in a special state that prevents it from being changed to shared (such as being used in a cluster). Or, the IOP being removed does not belong to a bus that is in shared mode.

#### **Request failed, configuration data protected - see Product Activity Log**

The logical partition configuration data is protected for some reason, and cannot be changed until corrective action is taken. See the ["View the Product Activity Log \(PAL\) for logical partitions"](#page-23-0) on [page 18](#page-23-0) for information on what action to take. Typically, you must use an option on the Recover Configuration Data display to correct the problem.

#### **Request failed due to the state of one or more partitions**

Depending on the requested function, either all the secondary partitions must be powered off or powered on to continue.

#### **Request failed, errors reported were not handled**

An error report screen was previously displayed and either the user canceled without allowing the server to recover from the problems listed or the server failed to perform the recovery action.

#### **Request failed, return code: xxxxxxxx**

This message will appear for an error that does not have a message description associated with it. The hex return code will tell you what has happened.

#### **0xFFFFFF98**

The I/O configuration has changed while the current action was being performed. Depending on the display you were on resources may refresh automatically. If so just retry the request. You may have to exit and enter the display again to retry the request.

#### **Request is not allowed for the partition.**

You attempted a request that is not allowed for this partition.Some actions are not allowed on the primary partition. For example, you cannot delete the primary partition or remove the primary partition's load source I/O processor.

#### **Request failed, more processors specified than are in shared pool.**

You tried to set the amount of processors to a number greater than is available in the shared processor pool. Possible solutions are to add more processors to the shared pool or reduce the amount of processors requested to be less than or equal to the amount of processors that is available.

#### **Request failed - see Product Activity Log**

An internal error has occurred in the logical partition configuration manager during a configuration change request. See the ["View the Product Activity Log \(PAL\) for logical partitions"](#page-23-0) on page 18 for information. Contact your service provider.

#### **Resources requested greater than is allocated to the partition**

The partition may have been restarted with fewer processors, main storage, or interactive performance than requested (but within the minimum allowable limit). The attempt to remove these resources exceeds what the partition is currently using.

#### **Size of main storage entered is not valid**

The value you entered for the main storage is not a valid integer. Enter an integer.

#### **Size of main storage not within minimum and maximum range**

You tried to change the value for main storage in this partition. However, the value you entered is

not between the minimum and maximum values. Either enter a number that is between the minimum and maximum values, or change the minimum and maximum values.

#### **Shared processor pool create was successful.**

This message is informational only.

#### **Shared processor pool delete was successful.**

This message is informational only.

### **Shared processor pool units above maximum processor capacity.**

You have set the amount of processing units to be more than the maximum processor capacity. A possible solution is to reduce the amount of processing units you are requesting to be less than or equal to the amount the current processors can support. Each processor can support a maximum of 1.00 processing units.

#### **Shared processor pool unit allocation entered is not valid.**

The value you entered is incorrect. Either it is greater than or less than what the shared pool allows. Enter a different value.

#### **Shared processor pool units below minimum processor capacity.**

You have set the amount of processing units to be less than the minimum processor capacity. A possible solution is to increase the amount of processing units you are requesting.

#### **Shared processor pool units greater than processors can support.**

You have specified processing units greater than the processors can support. Possible solutions are use more processors or reduce the number of processor units.

#### **Smallest minimum main storage size is xxxxxxxx for maximum entered**

The server must enforce a range of reasonable values for the minimum and maximum main storage values relative to each other. This is because a certain amount of fixed storage is allocated for server use based on the maximum size specified. The fixed storage required by the server cannot be smaller than the minimum value specified. Adjust your minimum value to be at least as large as the value in the message. Or, adjust the maximum size to some value that is smaller.

#### **System IPL required to activate changes**

Changes have been made to the logical partition configuration that require a server restart to activate. Examples are partition create, delete, recovery, bus ownership type change, or changing the primary partition's processors, main storage, or interactive performance values.

#### **Unit has incorrect logical partition configuration**

The logical partition configuration data is protected for some reason, and cannot be changed until corrective action is taken. See the ["View the Product Activity Log \(PAL\) for logical partitions"](#page-23-0) on [page 18](#page-23-0) for information on what action to take. Typically, you must use an option on the Recover Configuration Data display to correct the problem.

#### **Unknown error in service function**

An unexpected condition occurred in the licensed code that either manages the logical partition configuration data or the logical partition service function. Check the Licensed Internal Code logs for a 0C00 C9FF entry. Contact your service provider.

#### **Update configuration data failed**

An internal error has occurred in the logical partition configuration manager during a configuration data recovery action. Contact your service provider.

#### **Update configuration data failed - no data found**

No logical partition configuration data exists. The server has not been altered yet by removing resources from the primary and assigning them to new secondary partitions. The server did not perform the requested action.

#### **Value entered for Level of detail is not valid**

The value you supplied for this field is incorrect. Enter a valid value for the Level of detail.

#### <span id="page-39-0"></span>**Value entered for Number of reference codes is not valid**

The value you supplied for this field is incorrect. Enter a valid value for the Number of reference codes.

#### **Value entered for Secondary partition(s) is not valid**

The value you supplied for this field is incorrect. Enter a valid value for the Secondary partition.

#### **Value entered for System partition(s) is not valid**

The value you supplied for this field is incorrect. Enter a valid value for the System partition.

#### **Logical partition error messages in the error report**

When the logical partitioning configuration manager must report multiple errors, the Logical Partitioning Error Report display appears. This display contains a summary of errors with details available by using option 5 on the particular error.

From this display, you may cancel the current request and return to the previous display by selecting F3 (Exit) or F12 (Cancel). You can also accept the error and continue by selecting option 1 (Accept problem) or F10 (Accept all problems and continue). However, you should fully understand these errors before taking any actions.

The report groups error messages by category as follows:

- **Informational-** A recoverable error occurred that did not prevent the requested operation.
- v **Attention-**An error occurred which prevents the requested operation. Details describe the cause of the failure, but do not tell you which operation failed. See any **severe** errors to determine which operation failed.
- v **Severe-** An operation could not complete successfully. See any previous **attention** messages to determine reasons for the failed operation.

The following list gives attention message and severe message summaries, why the error may have occurred, and recommended actions.

#### **Bus not removed**

A severe message indicating that a bus remove operation failed. Correct previous attention errors listed in the error report and try the operation again.

#### **Bus ownership type change failed**

A severe message indicating that a change bus ownership type operation failed. Correct previous attention errors listed in the error report and try the operation again.

#### **Device in use**

An attention message indicating that a particular resource is in use by the server, its owning IOP, or bus while someone attempted to remove it from a partition. If this resource is a disk unit, you must remove it from its current auxiliary storage pool (ASP) before removing the IOP or bus.

• For a disk unit, see the Working with Auxiliary Storage Pools chapter in Backup and Recovery

, for information on how to remove a disk unit from an ASP.

- For all other resources, perform the following steps:
	- 1. Write down the logical address of the resource that you need to vary off. You can find this information when you display the allocated resources for the partition.
	- 2. From OS/400, use the Work with Configuration Status (WRKCFGSTS) command to find the resource name based on the logical address. From DST, go to Hardware Service Manager.
	- 3. Vary off any devices or controllers that are active on the resource.

For more information on ending jobs refer to the Basic system operations.

#### <span id="page-40-0"></span>**IOP not removed**

A severe message indicating that an IOP remove operation failed. Correct previous attention errors listed in the error report and try the operation again.

#### **IOP requires reallocation**

An attention message indicating that you attempted to change bus ownership type from shared to dedicated. However the bus contains IOPs currently unassigned to any logical partition. Add I/O resources to assign the available IOPs to the same partition as the bus owner. Then, repeat the change of bus ownership type.

#### **I/O resource not updated**

A severe message indicating that an I/O resource could not be updated in the configuration data. Correct previous attention errors listed in the error report and try the operation again.

#### **State of IOP is unknown**

An attention message indicating a particular IOP cannot be located in the partition from which it is being removed.

If the owning partition is currently powered off, you can ignore this error if you know the IOP and its resources are available. If the owning partition is currently powered on, this error may indicate that the owning IOP was recently added to the partition but is not yet active.

Wait five minutes and retry the operation. If the failure persists or if the IOP was not recently added to the owning partition, contact your service representative.

## **Work with configuration data for logical partitions**

You may need to work with logical partition configuration data. Typically, you will need to do so in order to recover from hardware failures, to correct errors, or to perform maintenance after hardware movement.

The server maintains the configuration data for all logical partitions on the load source of each logical partition. The configuration data maintained on the primary partition is considered the master copy. Problems can occur when the configuration information on the primary partition and a secondary partition conflicts, or after you initialize disk units during an installation. The following information describes how to recover from errors and work with configuration data:

- ["Recover logical partition configuration data"](#page-41-0) on page 36
- ["Save all configuration data"](#page-41-0) on page 36
- ["Restore all configuration data"](#page-42-0) on page 37
- ["Clear partition configuration data for logical partitions"](#page-43-0) on page 38
- ["Update partition configuration data on all logical partitions"](#page-43-0) on page 38
- ["Clear partition configuration data from nonconfigured disk units"](#page-44-0) on page 39
- ["Clear nonreporting resources on logical partitions"](#page-44-0) on page 39
- ["Accept a disk unit as load source for a logical partition"](#page-45-0) on page 40
- ["Copy partition configuration data between IPL sources"](#page-45-0) on page 40
- ["Delete all of your logical partitions"](#page-46-0) on page 41

**Attention:** Use iSeries Navigator and Dedicated Service Tools (DST) to work with configuration data for logical partitions.

If you plan to migrate your data or recover a server with logical partitions, refer to Backup and Recovery

 $\bullet$  for additional information.

Troubleshoot logical partitions **35**

## <span id="page-41-0"></span>**Recover logical partition configuration data**

The following information applies only to **primary partitions**. You can use this option to recover logical partition configuration data if one of your secondary partitions is running the OS/400 operating system.

This procedure is part of a full server recovery, as directed by Backup and Recovery.

After reinstalling the Licensed Internal Code on the primary partition, you may need to use DST to recover the logical partition configuration data. Complete the following steps to recover logical partition configuration data:

- 1. Before changing your disk configuration or recovering your user ASPs, select option 11 (Work with system partitions).
- 2. Select option 4 (Recover configuration data).
- 3. Select option 1 (Recover primary partition configuration data). The server locates a nonconfigured disk unit that contains the most recent configuration data for your server. If the message No units found with more current configuration data displays instead of a list of resources, then no unassigned disk units contain any appropriate configuration information. Consult a service representative for assistance.
- 4. Select an appropriate configuration to recover.
- 5. Confirm your selection by pressing the Enter key.
- 6. The server copies the new configuration data to the primary partition's load source and automatically restarts the primary partition.
- 7. When you next perform an initial program load (IPL) for the secondary partitions, the server updates their logical partition configuration data.
- 8. Once the primary partition completes its IPL, continue with any further recovery steps as outlined in the

Recovery section of Backup and Recovery.

## **Save all configuration data**

Beginning in V5R2, you can use iSeries Navigator to save logical partition configuration data in a file on your computer running iSeries Navigator. This function is used when all of the secondary partitions on your iSeries are running a guest operating system.

This function does not save guest partition IPL parameters. If you want to save guest partition IPL parameters, you should perform a full system save on the primary partition.

To save all configuration data using Management Central, follow these steps:

- 1. In iSeries Navigator, expand **Management Central**.
- 2. Expand **Systems with Partitions**.
- 3. Select the physical system that has the logical partition with which you want to work.
- 4. Right-click the physical system and select **Configure Partitions**. You are now working in the Configure Logical Partitions window.
- 5. Right-click **Physical System** and select **Recovery** and **Save all Configuration Data**. All saved information will be stored in a file on the computer running iSeries Navigator.

To save all configuration data using My Connections, follow these steps:

- 1. In iSeries Navigator, expand **My Connections** or your active environment.
- 2. Select the primary partition of the system.
- 3. Expand **Configuration and Service** and select **Logical Partitions**.
- 4. Right-click the **Logical Partition** and select **Configure Partitions**. You are now working in the Configure Logical Partitions window.

<span id="page-42-0"></span>5. Right-click **Physical System** and select **Recovery** and **Save all Configuration Data**. All saved information will be stored in a file on the computer running iSeries Navigator.

To save all configuration data using the service tools window, follow these steps:

- 1. In iSeries Navigator, select **My Connections** or your active environment.
- 2. Select **Open iSeries Navigator service tools window** in the Taskpad window. If the Taskpad window is not displayed, select **View** and select **Taskpad**.
- 3. Enter the **IP address** of the service tool network interface to which you want to connect. Click **OK**.
- 4. You will be prompted for your **Service Tools User ID and password**.
- 5. Expand the system name select **Logical Partitions**.
- 6. Right-click the logical partition and select **Configure Partitions**. You are now working in the Configure Logical Partitions window.
- 7. Right-click **Physical System** and select **Recovery** and **Save all Configuration Data**. All saved information will be stored in a file on the computer running iSeries Navigator.

## **Restore all configuration data**

Beginning in V5R2, you can use iSeries Navigator to restore all of your configuration data. This function is used when all of the secondary partitions on your iSeries are running a guest operating system and you have saved the configuration data to a file on the computer running iSeries Navigator. This procedure is

part of a full server recovery, as directed by Backup and Recovery.

If the configuration data on your server has been cleared, you should use this function to regain access to the saved configuration data created when you completed the task ["Save all configuration data"](#page-41-0) on [page 36.](#page-41-0)

To restore all configuration data using Management Central, follow these steps:

- 1. In iSeries Navigator, expand **Management Central**.
- 2. Expand **Systems with Partitions**.
- 3. Select the physical system that has the logical partition with which you want to work.
- 4. Right-click the physical system and select **Configure Partitions**. You are now working in the Configure Logical Partitions window.
- 5. Right-click **Physical System** and select **Recovery** and **Restore All Configuration Data**.

Once the primary partition completes its restart, continue with any further recovery steps as outlined in the

Recovery section of Backup and Recovery.

To restore all configuration data using My Connections, follow these steps:

- 1. In iSeries Navigator, expand **My Connections** or your active environment.
- 2. Select the primary partition of the system.
- 3. Expand **Configuration and Service** and select **Logical Partitions**.
- 4. Right-click the **Logical Partition** and select **Configure Partitions**. You are now working in the Configure Logical Partitions window.
- 5. Right-click **Physical System** and select **Recovery** and **Restore All Configuration Data**.

Once the primary partition completes its restart, continue with any further recovery steps as outlined in the

Recovery section of Backup and Recovery.

To restore all configuration data using the service tools window, follow these steps:

- <span id="page-43-0"></span>1. In iSeries Navigator, select **My Connections** or your active environment.
- 2. Select **Open iSeries Navigator service tools window** in the Taskpad window. If the Taskpad window is not displayed, select **View** and select **Taskpad**.
- 3. Enter the **IP address** of the service tool network interface to which you want to connect. Click **OK**.
- 4. You will be prompted for your **Service Tools User ID and password**.
- 5. Expand the system name select **Logical Partitions**.
- 6. Right-click the logical partition and select **Configure Partitions**. You are now working in the Configure Logical Partitions window.
- 7. Right-click **Physical System** and select **Recovery** and **Restore All configuration Data**.

Once the primary partition completes its restart, continue with any further recovery steps as outlined in the

Recovery section of Backup and Recovery.

## **Clear partition configuration data for logical partitions**

You can clear the configuration data for the following:

- All logical partitions [\("Delete all of your logical partitions"](#page-46-0) on page 41).
- Nonconfigured disk units [\("Clear partition configuration data from nonconfigured disk units"](#page-44-0) on page 39 on a disk unit).

## **Update partition configuration data on all logical partitions**

**Attention:** You should only perform these steps when instructed to do so by a service representative.

You can update the configuration data for every active logical partition by copying it manually from the primary partition to all active logical partitions. All inactive partitions will update automatically on their next restart.

**Attention:** Using this function when the configuration data on the primary partition is incorrect ruins your existing configuration.

You can use iSeries Navigator to update logical partition configuration data. To update configuration data using Management Central, follow these steps:

- 1. In iSeries Navigator, expand **Management Central**.
- 2. Expand **Systems with Partitions**.
- 3. Select the physical system from which you would like to update configuration data.
- 4. Right-click the logical partition and select **Configure Partitions**. You are now working in the Configure Logical Partitions window.
- 5. Right-click **Physical System** and select **Recovery** and **Update configuration data**.

To update configuration data using My Connections, follow these steps:

- 1. In iSeries Navigator, expand **My Connections** or your active environment.
- 2. Select the primary partition of the system.
- 3. Expand **Configuration and Service** and select **Logical Partitions**.
- 4. Right-click the **Logical Partition** and select **Configure Partitions**. You are now working in the Configure Logical Partitions window.
- 5. Right-click **Physical System** and select **Recovery** and **Update configuration data**.

To update configuration data using the service tools window, follow these steps:

- <span id="page-44-0"></span>1. In iSeries Navigator, select **My Connections** or your active environment.
- 2. Select **Open iSeries Navigator service tools window** in the Taskpad window. If the Taskpad window is not displayed, select **View** and select **Taskpad**.
- 3. Enter the **IP address** of the service tool network interface to which you want to connect. Click **OK**.
- 4. You will be prompted for your **Service Tools User ID and user password**.
- 5. Expand the system name select **Logical Partitions**.
- 6. Right-click the logical partition and select **Configure Partitions**. You are now working in the Configure Logical Partitions window.
- 7. Right-click **Physical System** and select **Recovery** and **Update configuration data**.

## **Clear partition configuration data from nonconfigured disk units**

When you move disk units among logical partitions or servers, you may need to erase any old configuration data before the server can use the logical partition again.

You need to clear the configuration data when the disk unit has all of the following characteristics:

- A system reference code (SRC) of B600 5311 displays in the ["View the Product Activity Log \(PAL\) for](#page-23-0) [logical partitions"](#page-23-0) on page 18 against a nonconfigured disk unit.
- It is no longer a load source in its own logical partition.
- v It is originally from a different logical partition where it was a load source, or it is from a different server that had logical partitions.

Perform this procedure from a dedicated service tools (DST) display:

- 1. Go to the DST menu.
- 2. Select option 11 (Work with system partitions).
- 3. Select option 4 (Recover configuration data).
- 4. Select option 3 (Clear non-configured disk unit configuration data).
- 5. Select the disk unit with the configuration data you want to erase. Type a 1 in the Opt field to the left of the disk unit listing.
- 6. Press the Enter key.
- 7. Confirm that you truly do want to erase the configuration data.
- 8. The changes take effect immediately.

## **Clear nonreporting resources on logical partitions**

Attention: **Attention: Do not** run this procedure if ANY hardware is marked as failed. Only run this procedure when all server hardware is completely operational.

After you add, remove, or move hardware within a server with logical partitions, you may have resources that are no longer available, that are listed twice, or that are no longer on the server.

You can clean up these listings so that all nonreporting resources are erased from the configuration data for the logical partition.

You can also use the iSeries Navigator to clear non-reporting logical partition resources. To clear non-reporting logical partitioning resources using Management Central, follow these steps:

- 1. In iSeries Navigator, expand **Management Central**.
- 2. Expand **Systems with Partitions**.
- 3. Select the physical system that has the logical partition with which you want to work.
- <span id="page-45-0"></span>4. Select the partition from which you would like to clear non-reporting logical partitioning resources.
- 5. Right-click the logical partition and select **Configure Partitions**. You are now working in the Configure Logical Partitions window.
- 6. Right-click **Physical System** and select **Recovery** and **Clear non-reporting partitioning resources**.

To clear non-reporting logical partitioning resources using My Connections, follow these steps:

- 1. In iSeries Navigator, expand **My Connections** or your active environment.
- 2. Select the primary partition of the system.
- 3. Expand **Configuration and Service** and select **Logical Partitions**.
- 4. Select the partition from which you would like to clear non-reporting logical partitioning resources.
- 5. Right-click the **Logical Partition** and select **Configure Partitions**. You are now working in the Configure Logical Partitions window.
- 6. Right-click **Physical System** and select **Recovery** and **Clear non-reporting partitioning resources**.

To clear non-reporting logical partitioning resources using the service tools window, follow these steps:

- 1. In iSeries Navigator, select **My Connections** or your active environment.
- 2. Select **Open iSeries Navigator service tools window** in the Taskpad window. If the Taskpad window is not displayed, select **View** and select **Taskpad**.
- 3. Enter the **IP address** of the service tool network interface to which you want to connect. Click **OK**.
- 4. You will be prompted for your **Service Tools User ID and user password**.
- 5. Expand the system name select **Logical Partitions**.
- 6. Select the partition from which you would like to clear non-reporting logical partitioning resources.
- 7. Right-click the logical partition and select **Configure Partitions**. You are now working in the Configure Logical Partitions window.
- 8. Right-click **Physical System** and select **Recovery** and **Clear non-reporting partitioning resources**.

## **Accept a disk unit as load source for a logical partition**

When configuration data on the load source of a logical partition is different from what the server expects, an error displays in the ["View the Product Activity Log \(PAL\) for logical partitions"](#page-23-0) on page 18. A reference code of B600 5311 occurs against the load source disk unit.

If you have recently moved or added disk units either within the server or from another server, they may still contain configuration data. If you do not want to use one of them as the load source, you need to ["Clear partition configuration data from nonconfigured disk units"](#page-44-0) on page 39 before proceeding.

Otherwise, if you do want to use one of the new disk units as your new load source on the logical partition, follow these steps from the dedicated service tools (DST) menu:

- 1. At the DST menu, select option 11 (Work with system partitions).
- 2. Select option 4 (Recover configuration data).
- 3. Select option 5 (Accept load source disk unit).
- 4. Confirm that you really do want to use the disk as a load source in the logical partition by pressing the F10 key. The server replaces the configuration data on the load source disk unit with the current configuration data.
- 5. The logical partition may now continue its IPL with the new load source disk unit.

## **Copy partition configuration data between IPL sources**

Your server may experience a disk read error of logical partition configuration data if you restart from the A or B IPL source, but not both. The following ["System reference codes \(SRCs\) for logical partitions"](#page-22-0) on [page 17](#page-22-0) is displayed:

<span id="page-46-0"></span>1 B193 4511

2 xxxx xxx5D (where x equals any value 0-9 or A-F)

3 690A 2060

You can copy the data from the functioning source to the faulty source with this procedure.

**Attention:** You should only attempt this when you are certain that the logical partition restarts normally when using the other IPL source.

Perform this procedure from a Dedicated Service Tools (DST) display:

- 1. If you are doing this on the primary partition, power off all secondary partitions. Otherwise, continue to the next step.
- 2. Restart your server in manual mode with the other IPL source (for instance, source A if source B fails).
- 3. From DST, select option 11 (Work with system partitions).
- 4. Ensure that the configuration information contained on this IPL source is correct. Verify this by following the steps in Managing logical partitions for displaying the logical partition's status. A correct configuration would show your most recent configuration of logical partitions. If it is correct, continue to the next step. If the configuration is not correct, **do not** continue. Consult a service representative.
- 5. Press the F3 key to return to the Work with System Partitions menu.
- 6. Select option 4 (Recover configuration data).
- 7. Select option 6 (Copy configuration data to other side).
- 8. Confirm your choice by pressing the F10 key.
- 9. Restart the logical partition using the other IPL source (source B, if source A had the correct configuration data you just copied from).
- 10. If you continue to have problems, contact a service representative.

## **Delete all of your logical partitions**

There may be a time when you need to erase all your logical partitions to make the server non-partitioned again.

It is possible to return all hardware resources to the primary partition. However, **all** user data contained within the secondary partitions will be lost. Make sure that you have adequate backups prepared for all logical partitions.

**Attention:** Following these instructions destroys all user data and system data on the secondary partitions.

You can also use iSeries Navigator to delete logical partition configuration data. To delete all logical partition configuration data using Management Central, follow these steps:

- 1. In iSeries Navigator, expand **Management Central**.
- 2. Expand **Systems with Partitions**.
- 3. Select the physical system that has the logical partition with which you want to work.
- 4. Right-click the logical partition and select **Configure Partitions**. You are now working in the Configure Logical Partitions window.
- 5. Right-click the logical partition and select **Configure Partitions**. You are now working in the Configure Logical Partitions window.
- 6. Right-click **Physical System** and select **Recovery** and **Delete all logical partition configuration data** .

<span id="page-47-0"></span>7. A confirmation box appears to verify your choice to delete the partition configuration data. Click **OK** to confirm your decision.

To delete all logical partition configuration data using My Connections, follow these steps:

- 1. In iSeries Navigator, expand **My Connections** or your active environment.
- 2. Select the primary partition of the system.
- 3. Expand **Configuration and Service** and select **Logical Partitions**.
- 4. Right-click the **Logical Partition** and select **Configure Partitions**. You are now working in the Configure Logical Partitions window.
- 5. Right-click **Physical System** and select **Recovery** and **Delete all logical partition configuration data** .
- 6. A confirmation box appears to verify your choice to delete the partition configuration data. Click **OK** to confirm your decision.

To delete all logical partition configuration data using the service tools window, follow these steps:

- 1. In iSeries Navigator, select **My Connections** or your active environment.
- 2. Select **Open iSeries Navigator service tools window** in the Taskpad window. If the Taskpad window is not displayed, select **View** and select **Taskpad**.
- 3. Enter the **IP address** of the service tool network interface to which you want to connect. Click **OK**.
- 4. You will be prompted for your **Service Tools User ID and password**.
- 5. Expand the system name select **Logical Partitions**.
- 6. Right-click the logical partition and select **Configure Partitions**. You are now working in the Configure Logical Partitions window.
- 7. Right-click **Physical System** and select **Recovery** and **Delete all logical partition configuration data** .
- 8. A confirmation box appears to verify your choice to delete the partition configuration data. Click **OK** to confirm your decision.

Refer to Backup and Recovery for information on how to restore any user data or system data to the server.

## **Situations requiring the assistance of a service representative**

Some troubleshooting tasks on the server require the assistance of a customer support representative. These tasks are not common and are only performed if the support representative deems it necessary. To prevent loss of data and damage to hardware and to find a proper solution, contact your support representative before attempting any of the following tasks:

- "Performing main storage dumps on servers with logical partitions"
- ["Forcing a main storage dump on servers with logical partitions"](#page-48-0) on page 43
- ["Using remote service with logical partitions"](#page-49-0) on page 44
- ["Powering on and off a domain with logical partitions"](#page-49-0) on page 44
- ["Resetting a disk unit IOP with logical partitions"](#page-49-0) on page 44

If you have to perform any of these tasks on your server, immediately contact the [iSeries and AS/400](http://www.ibm.com/eserver/iseries/support/)

[Technical Support Center](http://www.ibm.com/eserver/iseries/support/)  $\blacktriangleright$  for further assistance.

## **Performing main storage dumps on servers with logical partitions**

When your server performs a main storage dump, **contact your customer support representative.**

<span id="page-48-0"></span>When the server has a failure, it may create a main storage dump. A main storage dump copies the contents of the server's memory to disk. It is an important tool for problem analysis. On a server with logical partitions, there are two types of failures that may cause main storage dumps: server failure and secondary partition failure.

Failures in the primary partition caused by server processing hardware or main storage hardware will cause the entire server to fail. Software failures in a secondary partition will cause only that logical partition to fail.

A server failure may cause a server main storage dump. A secondary partition failure may cause a main storage dump only on that logical partition.

For more information on main storage dumps, refer to Basic system operations.

When you are directed to by customer support, you can "Forcing a main storage dump on servers with logical partitions" on a server with logical partitions.

## **Forcing a main storage dump on servers with logical partitions**

When your server performs a main storage dump, **contact your customer support representative.**

When the server has a failure, it may create a main storage dump. A main storage dump copies the contents of the server's main storage to disk. It can be an important tool for problem analysis. On a server with logical partitions, there are two kinds of main storage dumps you can perform:

- A main storage dump of the server (See 43).
- A main storage dump of a secondary partition (See 43).

Failures in the primary partition caused by server processing hardware or main storage hardware will cause the entire server to fail. Software failures in a secondary partition will cause only that logical partition to fail.

A server failure may cause a server main storage dump. A secondary partition failure may cause a main storage dump only on that logical partition.

For more information on main storage dumps, refer to Basic system operations.

When you are directed to by customer support or your service representative, you can force a main storage dump on a server with logical partitions.

You should only perform a server main storage dump when directed by a service representative.

**Attention:** When you perform a server main storage dump, every active secondary partition will also perform a main storage dump. They will all then restart. This could take a long time.

To perform a server main storage dump, refer to Basic system operations.

A Work with Partition Status display will appear on the secondary partition's console unless a main storage dump was already in progress. In that case, a Main Storage Dump display will appear on the secondary partition console.

You should only perform a secondary partition main storage dump under the direction of a service representative. To preform a main storage dump on a secondary partition, you should be working with the remote control panel. **Function 22** forces a main storage dump on the remote control panel.

<span id="page-49-0"></span>Refer to Using the remote control panel for information on how to use the remote control panel.

In the event you cannot perform function 22 (Force main storage dump) on a secondary partition, perform a system main storage dump under the direction of your service representative. When the Main Storage Dump Occurred display appears on the primary partition's console, press Enter, and select option 6 (Dump all partitions). A main storage dump is initiated for each active partition and needs to be copied to disk for each partition.

## **Using remote service with logical partitions**

**Only use this procedure when directed by your service representative**

Remote service is a way for a service representative to access your server through a modem.

The logical partition that is using remote service must have an electronic customer support communications IOP with a modem. The IOP needs to be tagged as the ECS resource for the partition.

If the communications IOP is on a shared bus and is used by another partition, switch the IOP to the partition that needs to use the modem. If this IOP also attaches to Operations Console, the console may be unavailable until the IOP is switched back to the original partition.

**Attention:** It is a security risk to leave remote service enabled when not in use. This would allow someone to access your iSeries server without your knowledge. Ensure it has been deactivated when your service representative has finished using remote service.

To use remote service with logical partitions, you should be working with the remote control panel. **Function 66** activates the remote service and **function 65** deactivates the service. Failure to deactivate the service could create a security risk.

Refer to Using the remote control panel for information on how to use the remote control panel.

## **Powering on and off a domain with logical partitions**

### **Only use this procedure when directed by your service representative**

You can power off and power on a domain when a disk unit input/output processor (IOP) fails. When a disk unit IOP fails, the disk units in the IOP could become unusable, or the server could hang. The domain is a group of hardware resources that the system defines as being related.

When you are under the direction of your service representative, perform a power off domain, the server shuts down the failed disk unit IOP. You can replace any failed disk units without restarting the logical partition or entire server.

To power off and power on a domain, you should be working with the remote control panel. Under the directions of your service representative, select **function 68** to power off the domain and **function 69** to power on the domain.

Refer to Using the remote control panel for information on how to use the remote control panel.

## **Resetting a disk unit IOP with logical partitions**

**Only use this procedure when directed by your service representative**.

Use this function to initiate an I/O processor (IOP) dump and an IOP reset or an IOP reload. This function becomes enabled when certain disk unit SRCs appear and the associated IOP supports a reset or reload function.

**Attention:** Incorrect use of this function can cause loss of data. It can also cause failures that may be incorrectly diagnosed as expensive hardware failures.

To reset a disk unit IOP, you should be working with the remote control panel. **Function 67** resets/reloads the disk unit IOP.

Refer to Using the remote control panel for information on how to use the remote control panel.

![](_page_53_Picture_0.jpeg)

Printed in U.S.A.